## **Setting Up Mozilla Thunderbird**

The instructions provided in this section were verified against Mozilla Thunderbird 3. They might not work with earlier or later versions of Mozilla Thunderbird.

To set up Mozilla Thunderbird:

- 1. Open Mozilla Thunderbird.
- 2. Go to **File > New > Mail Account.**
- 3. Specify the following:
	- o Your name, as you want it to appear in any messages you send.
	- o Your e-mail address and password.

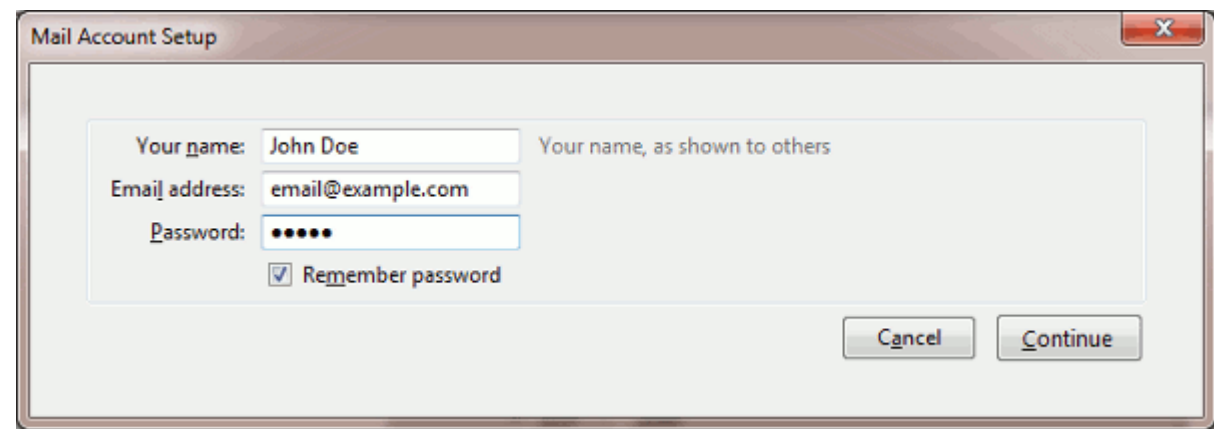

- 4. Click **Continue**.
- 5. If Thunderbird fails to find the settings automatically, specify the following:
	- o Protocol of your incoming mail server.

If you want to keep copies of messages on the server, select the **IMAP** option. If you do not want to keep any messages on the server, select the **POP3** option. Selecting IMAP will also allow you to train the SpamAssassin spam filter on e-mail messages you receive, if SpamAssassin is enabled on the server.

- o Incoming server address. Specify your website's Internet address.
- o Outgoing server address. Specify your website's Internet address.

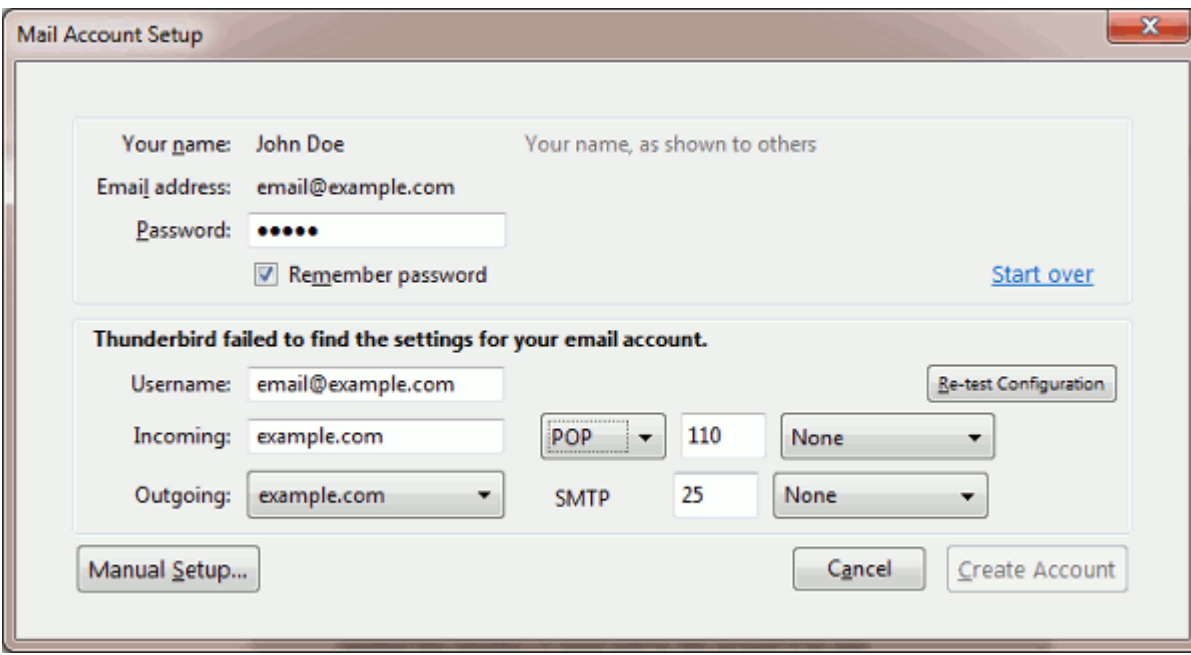

6. Click **Create Account**.